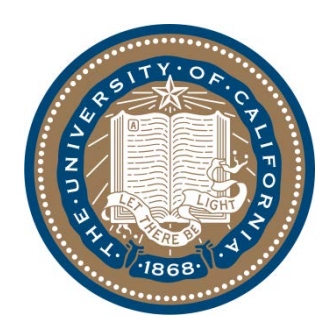

# **Campus Budget Office**

# **FY13 BFS Changes** User Guide

Prepared by Barbara Wezelman Last Updated: 8/24/12

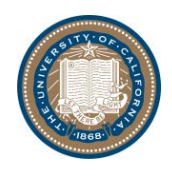

# Introduction

This **User Guide** was prepared by the Campus Budget Office to answer initial questions that **BFS and BAIRS users** might have regarding the **FY13 BFS Changes**, now that most Current funds (except for contracts and grants) no longer use the Temporary Budget ledger.

All answers apply to all Current funds with the exception of contracts and grants.

For more in-depth information about these changes, including **on-line training**  materials, please go to the **Campus Budget Office website** at: <http://budget.berkeley.edu/budgetprocess/FY13Changes.html>

## Table of Contents

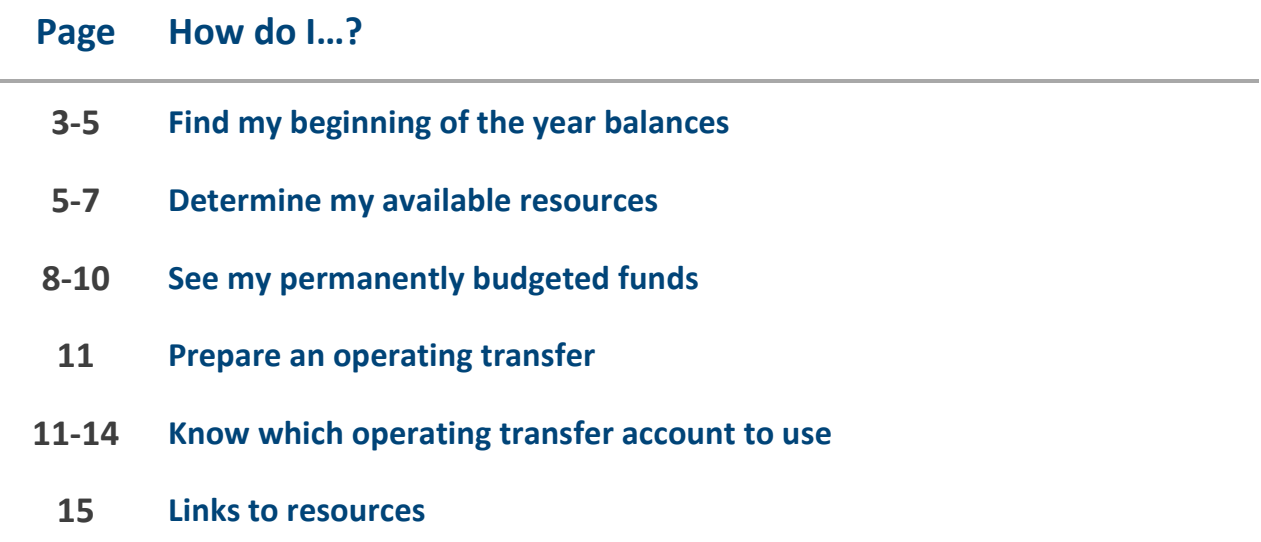

# Questions

For more information regarding the **FY13 BFS Changes** User Guide, go to this link to find your divisional contact, if your supervisor is not able to assist: <http://budget.berkeley.edu/budgetprocess/FY13Changes.html>

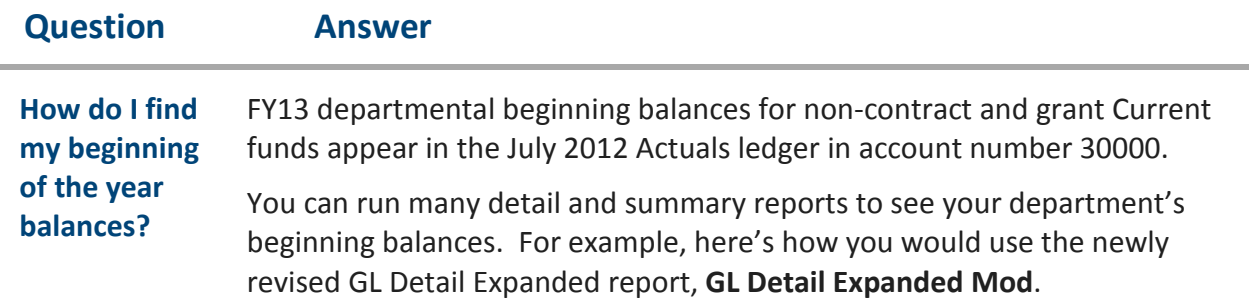

Go to the **Financial Reports** folder in BAIRS, open the **GL Reports (New 7-01- 2012)** folder, and double click on **GL\_Detail\_Expanded\_mod.bqy**.

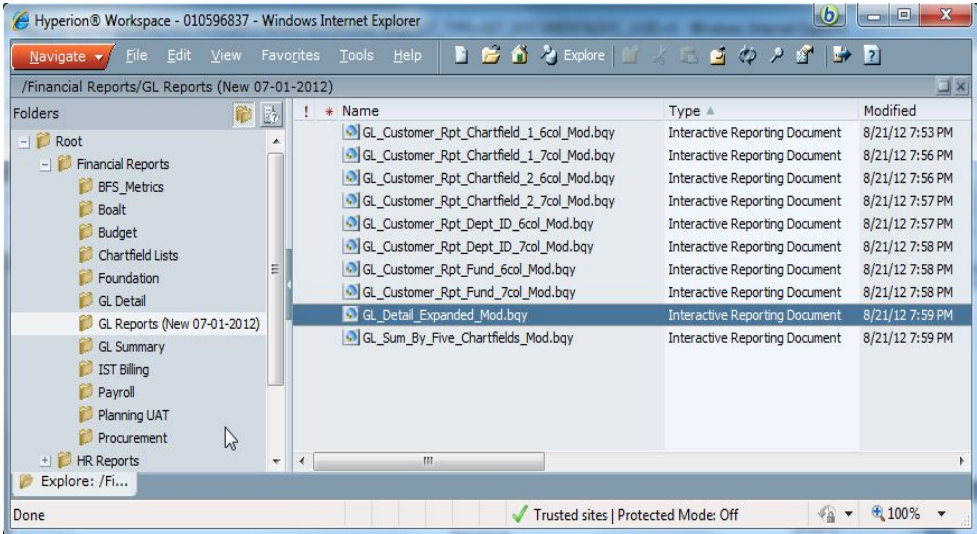

In the Main Page, use the default **Fiscal Year** = 2012-13. Any month(s) may be selected; in this example we've set **Month(s)** = August. (Recall from the training that, unlike TempBudg account 58100, the balance in Actuals account 30000 will not change during the year.) To set **Account** = 30000, use the dropdown tab to select Value List, then type in 30000.

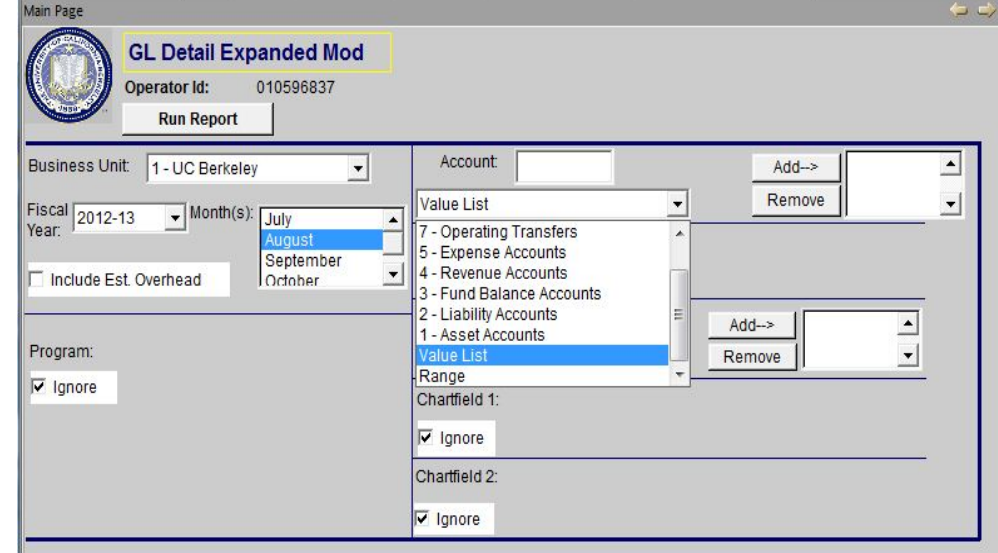

#### **Question Answer**

**How do I find my beginning of the year balances? (Cont'd)**

To see all funds for your department, click on the Ignore box for **Fund**, set **DeptID** to Org Node Level, and select your L4 Department code – e.g. PGEGE:

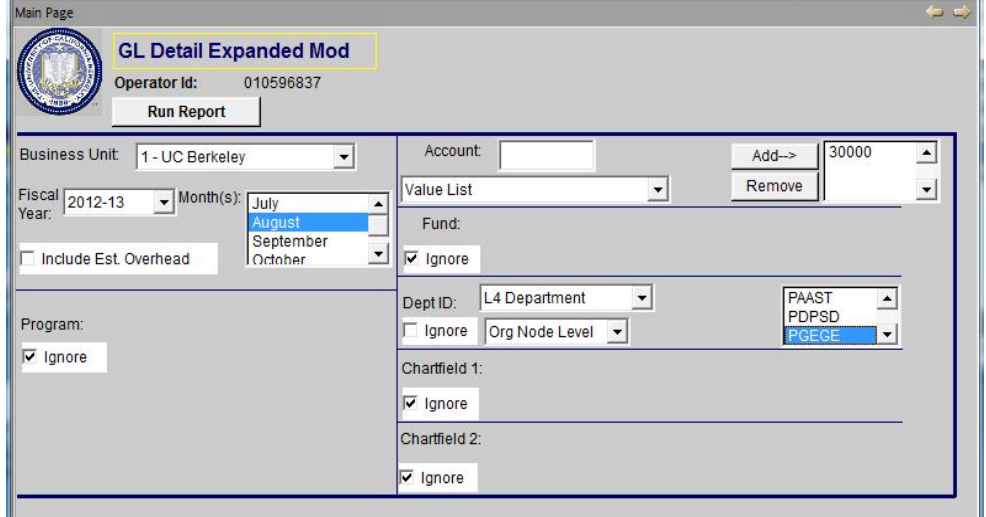

Selecting for all funds will return department chartstring values only for Current funds that are not contracts or grants, due to special system controls in place for account 30000. (This is also true for the operating transfer account series 7xxxx, but not for other accounts.)

Alternatively, you could select a specific fund value or values as shown below, where fund value 07427 has been input.

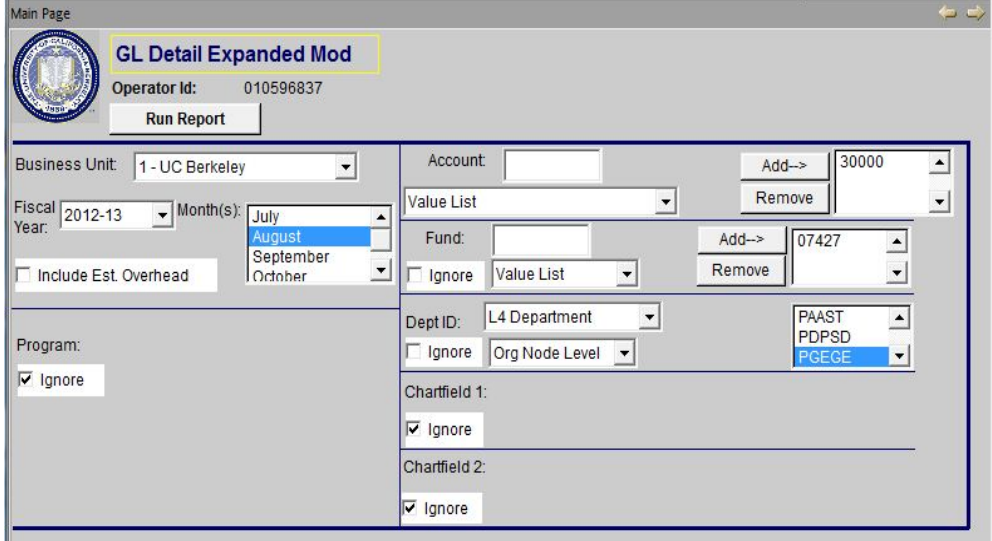

#### **Question Answer**

**How do I find my beginning of the year balances? (Cont'd)**

The report will show you all the department chartstrings for the fund(s) selected:

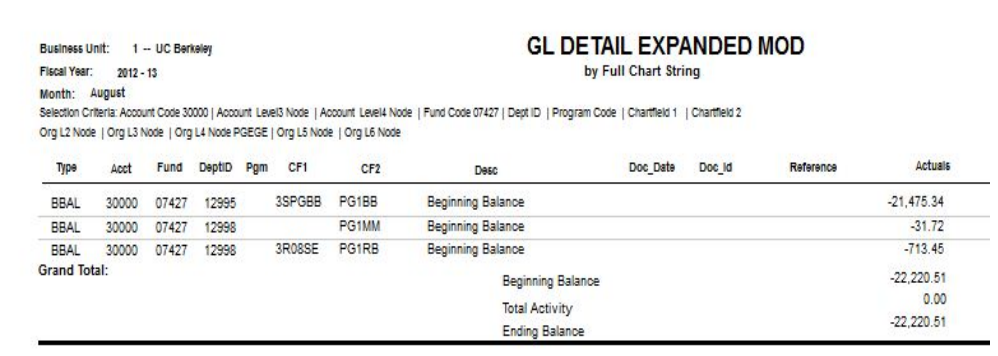

Similarly, you could restrict the report to specific DeptID values within your department, to specific CF1 or CF2 values, or to any combination of these fields.

#### **How do I determine my available resources?**

In FY13 for non-contract and grant Current funds, the available balance for a particular chartstring as of a particular date can be found in the Actuals ledger by summing revenues, expenses, operating transfers and interfund transfers with the beginning fund balance. In practical terms, this involves querying accounts 30000 through 75195 for the particular department-specific chart field values you desire.

You can run many detail and summary reports to see your departmental balances. Here's an example using the newly revised GL Sum by Five Chartfields report, **GL Sum by Five Chartfields Mod**.

Go to the **Financial Reports** folder in BAIRS, open the **GL Reports (New 7- 01-2012)** folder, and open **GL\_Sum\_By\_Five\_Chartfields\_mod.bqy**.

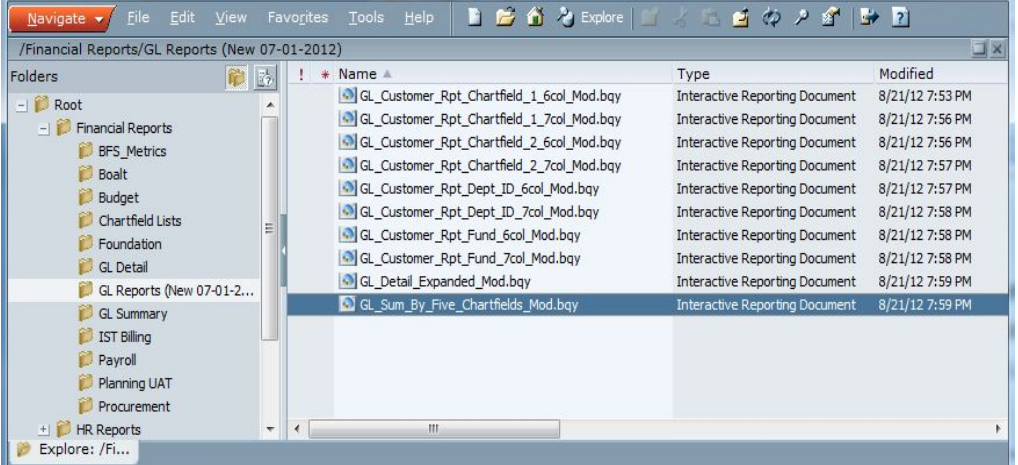

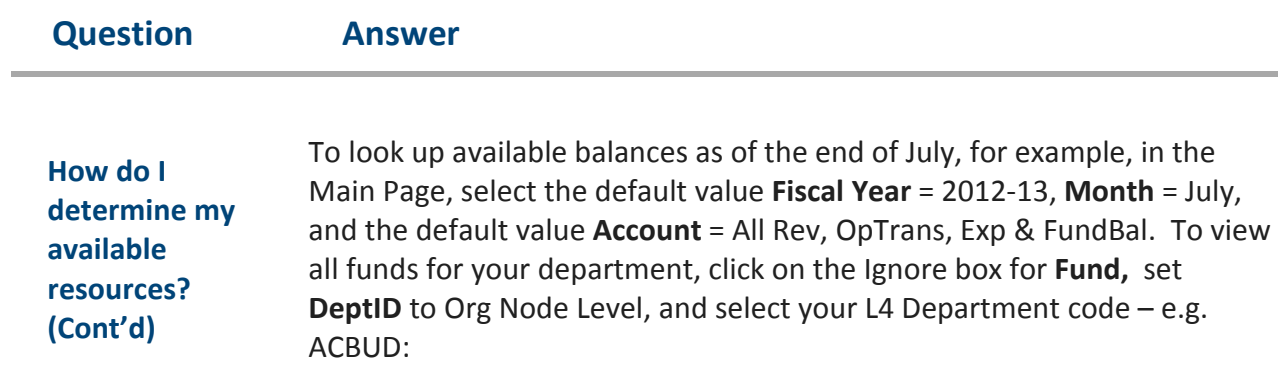

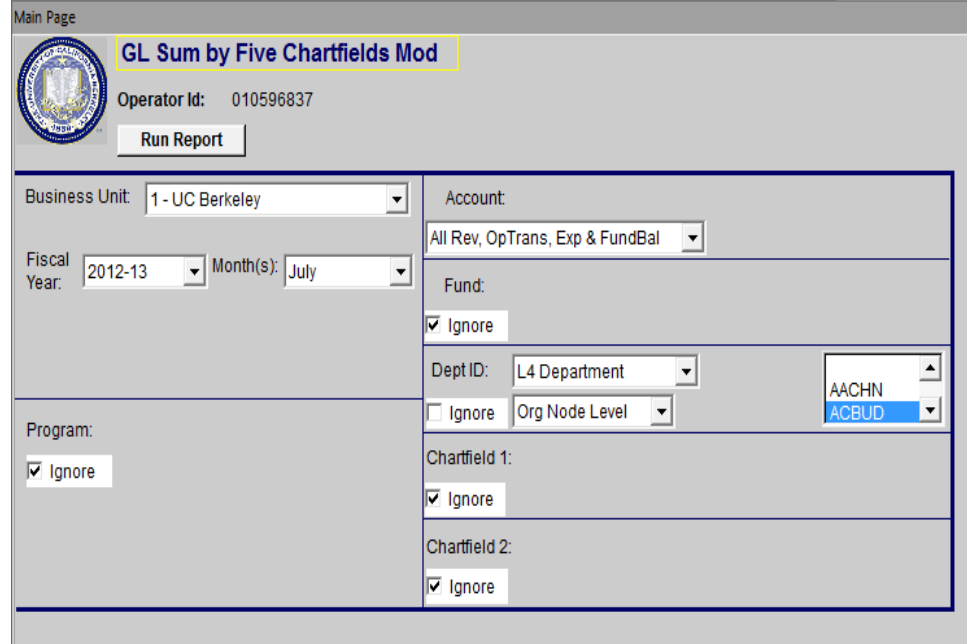

#### **How do I determine my available resources? (Cont'd)**

Running this report for all funds might return contract and grant or Plant fund chartstrings for your unit. Since these fund types still use the TempBudg ledger, the results returned for them will not be accurate at this time. New report modifications may address this – look for future BAIRS report updates.

Alternatively, limit Fund to select non-contract and grant Current funds by using either the Value List or Range dropdown choices:

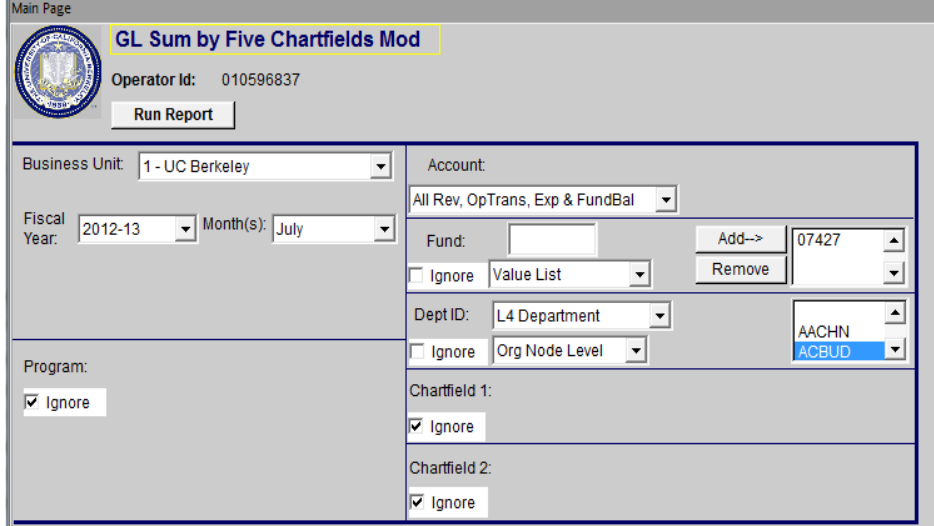

The report will show you all the department chartstrings for the fund(s) selected:

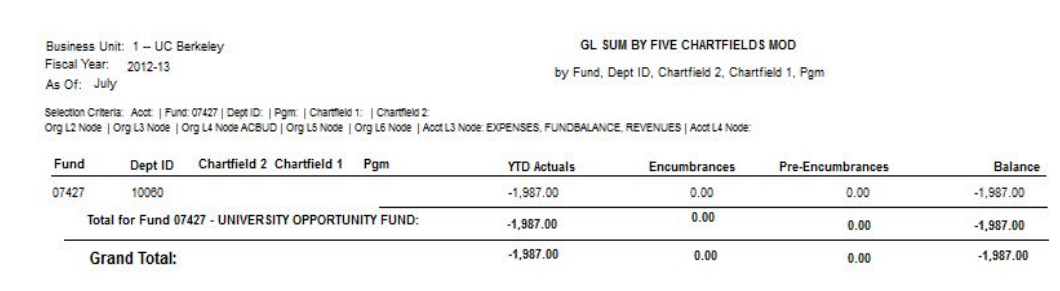

The report will soon include a four chartfield view that ignores the program code field.

#### **How do I see my permanently budgeted funds?**

The same Permanent Budget (PermBudg) reports are available as before to allow you to see both balances and activity within the PermBudg ledger. Go to the **Financial Reports** folder in BAIRS, open the **Budget** folder, and select among the available reports.

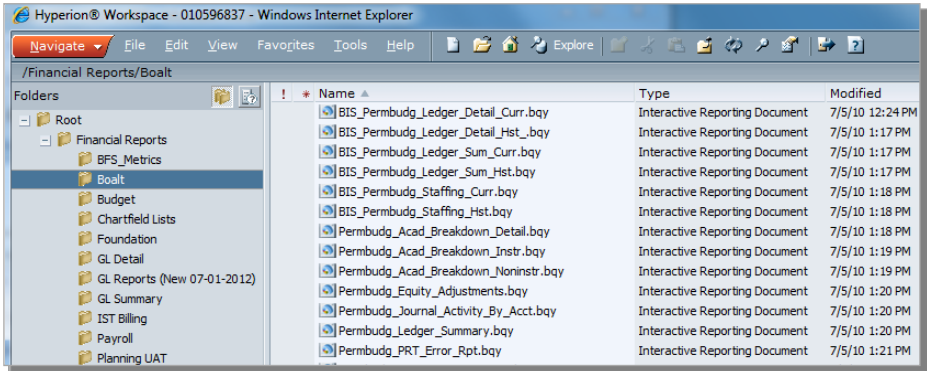

There is no longer a 'July 1 Adjusted budget' entry in the TempBudg ledger. Instead, the July 1 PermBudg ledger operating transfers are reflected in the July 2012 Actuals ledger using operating transfer account number 71110 for central campus funds and account 75101 for department funds. Regents' endowment payouts will be recorded in account 72210, at the end of August.

Since only non-contract and grant Current funds are allowed to use the 7xxxx accounts, you can run many detail and summary reports to see your department's balances in accounts 71110, 72210 and 75101. For example, here's how you would query for 71110 using the **GL Sum By Account report**.

Go to the **Financial Reports** folder in BAIRS, open the **GL Summary** folder, and double click on the **GL\_Sum\_By\_Account** report. (Note – this report hasn't been revised yet, so there is not a version in the new folder.)

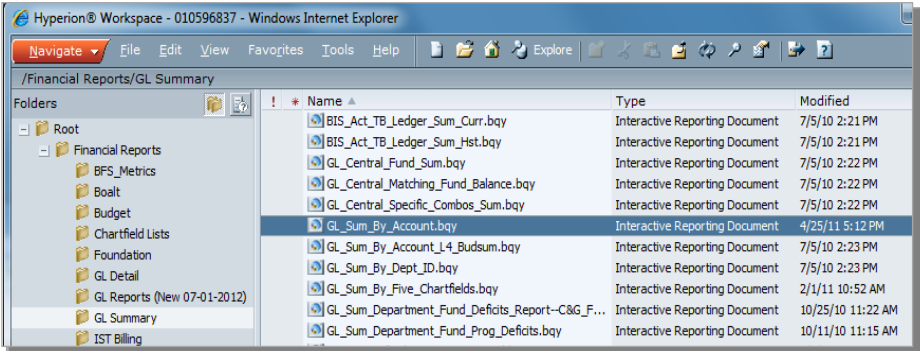

**How do I see my permanently budgeted funds? (Cont'd)**

In the Main Page, select **Fiscal Year** = 2012-13, **Month** = July, **Account**  = 71110. To see all funds for your department, set **DeptID** to Org Node Level, and select your L4 Department code – e.g. ACBUD:

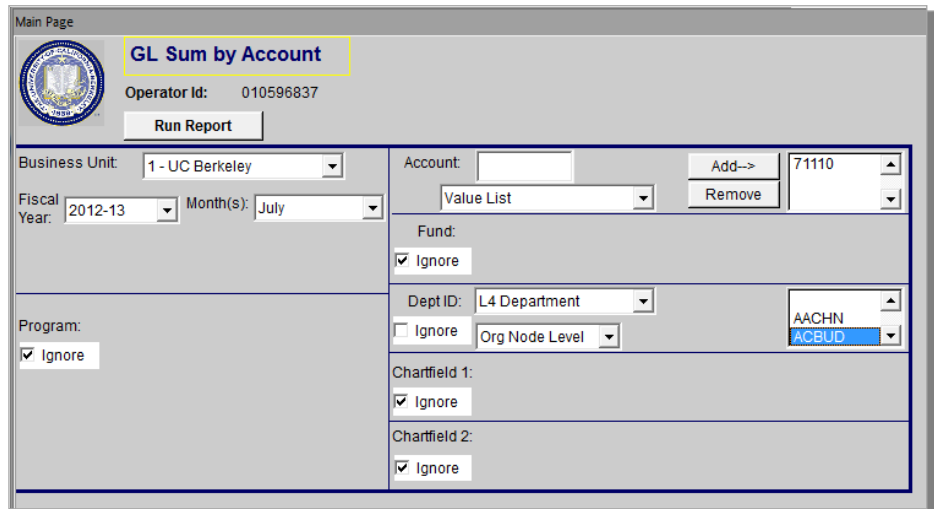

Alternatively, you could set **Fund** = to a specific value or values:

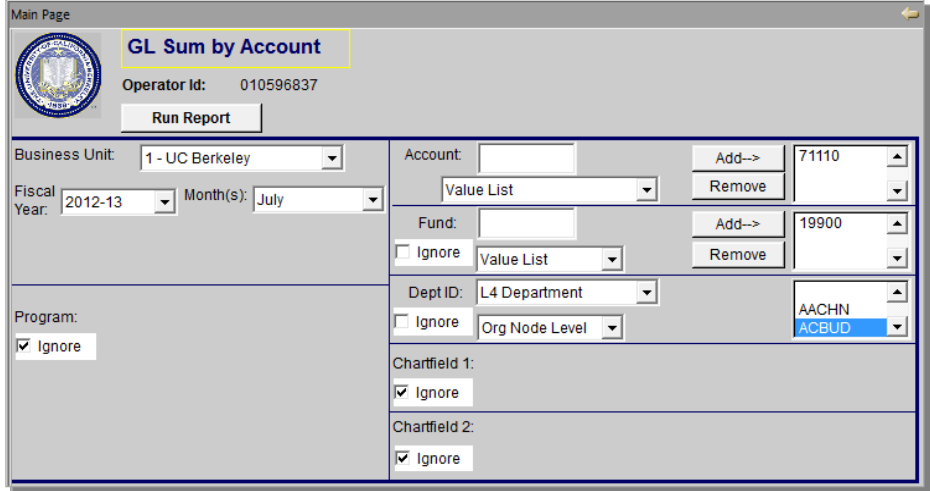

**How do I see my permanently budgeted funds? (Cont'd)**

The report will show you all the department chartstrings associated with account 71110 for the fund(s) selected:

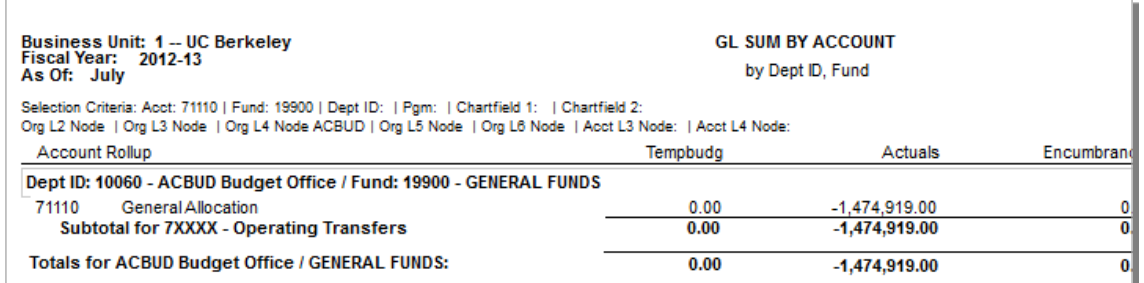

Similarly, you could restrict the report to specific DeptID values within your department, to specific CF1 or CF2 values, or to any combination of these chartfields.

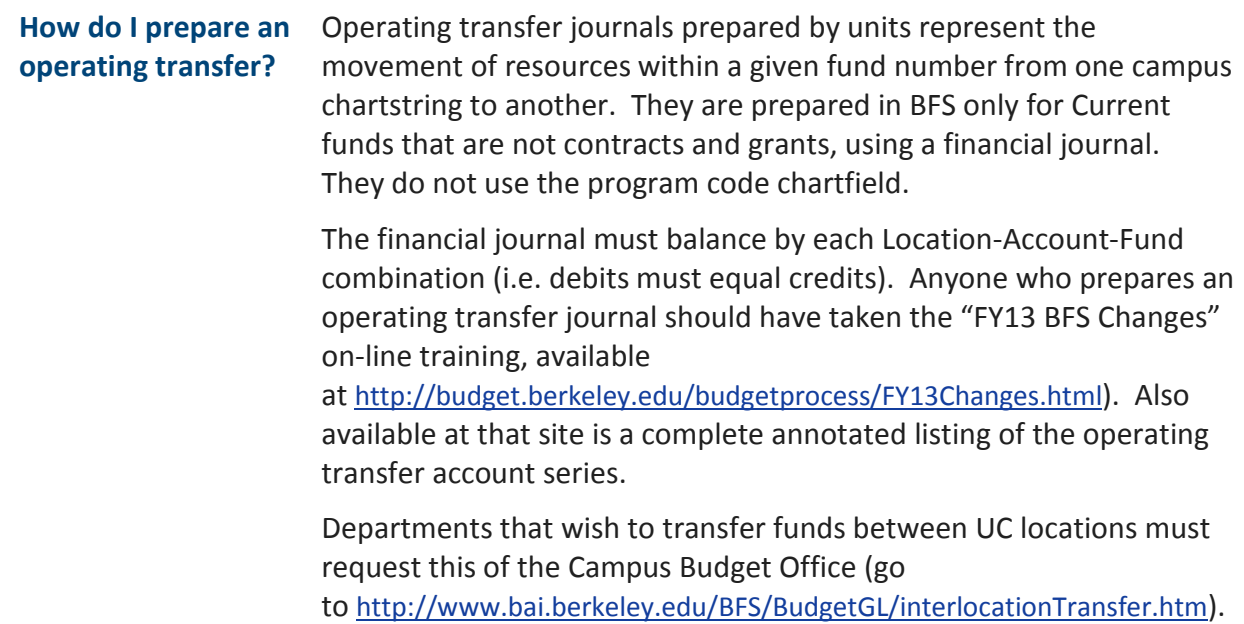

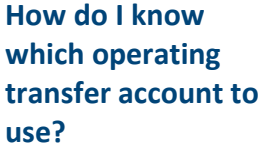

An annotated listing of the new operating transfer accounts can be found on the Campus Budget Office website at [http://budget.berkeley.edu/budgetprocess/FY13Changes.html.](http://budget.berkeley.edu/budgetprocess/FY13Changes.html) This list may be modified from time to time as the campus gains experience with the new system.

#### **…if I work in a department:**

Many department users will only use one of three operating transfer accounts when preparing a financial journal.

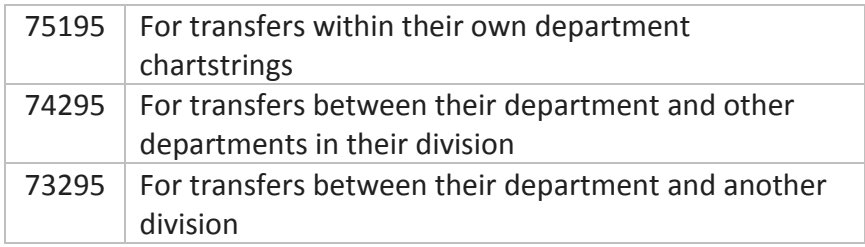

An overview of how to use the accounts is presented in the on-line training, which can be found

at [http://budget.berkeley.edu/budgetprocess/FY13Changes.html.](http://budget.berkeley.edu/budgetprocess/FY13Changes.html) The appendix in the on-line training presentation contains an aid to help tell when a DeptID code is within your department, within your division, or outside your division (Appendix 4).

Some divisions may allow their departments to also use accounts in the 741xx series. Check with your division's CAO, CFO or Budget Director before using any of these accounts.

A few departments may use accounts specifically created in the 731xx series to track their distribution of resources to the wider campus. Only those departments may use these accounts.

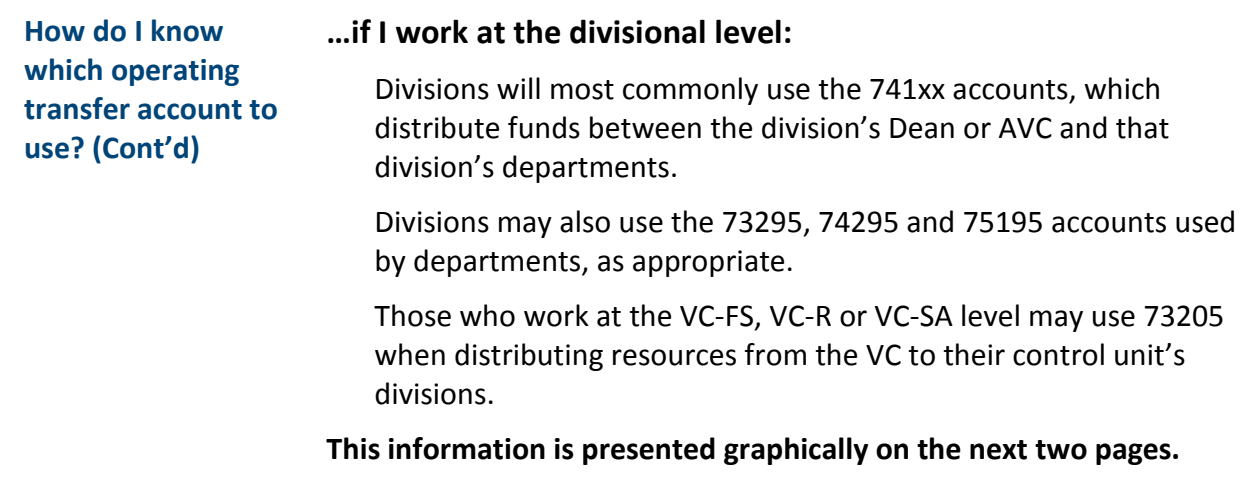

### **BFS Operating Transfers**

### **QUICK-REFERENCE for Department Managers and Analysts**

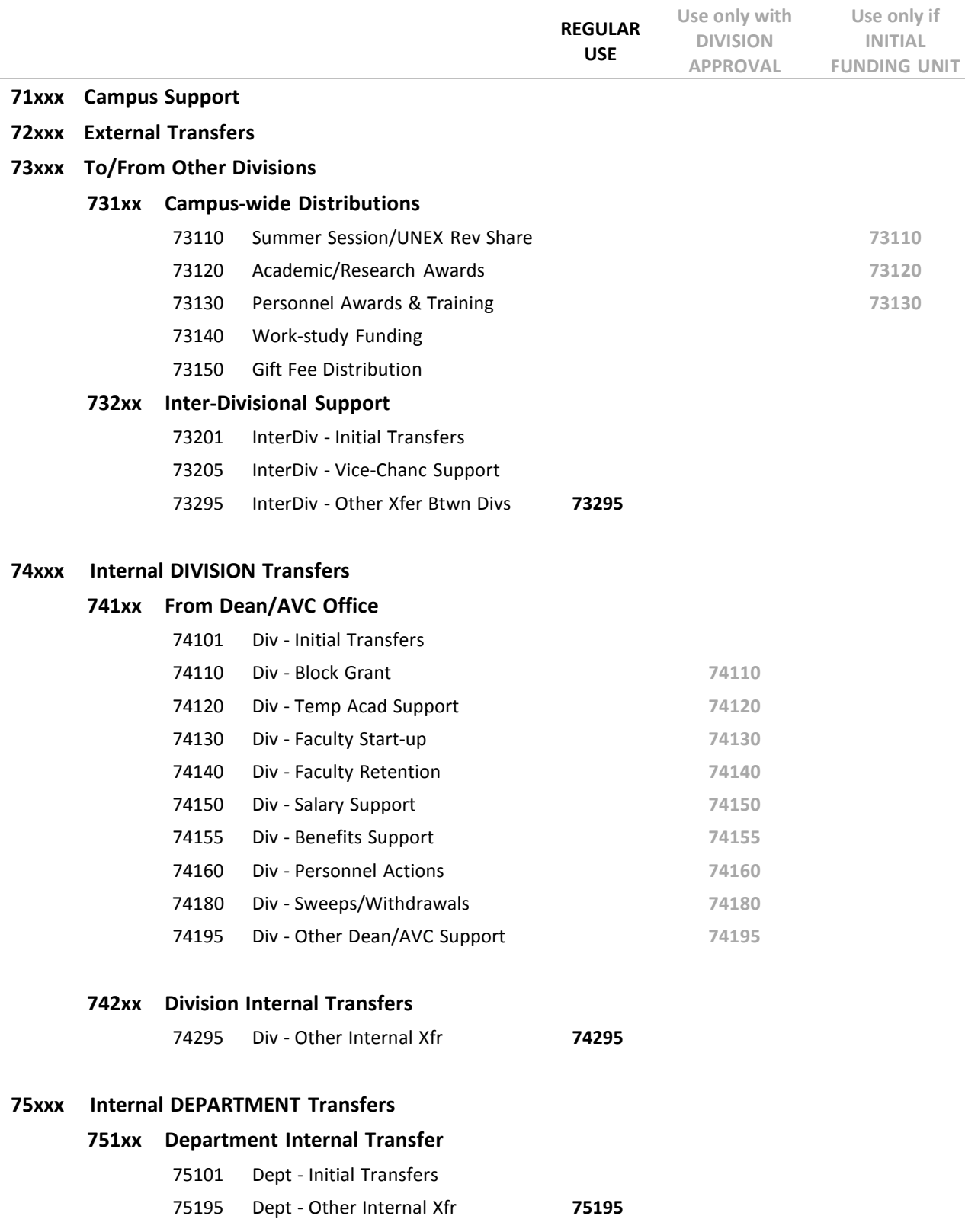

### **BFS Operating Transfers**

### **QUICK-REFERENCE for Divisional / Dean's Office**

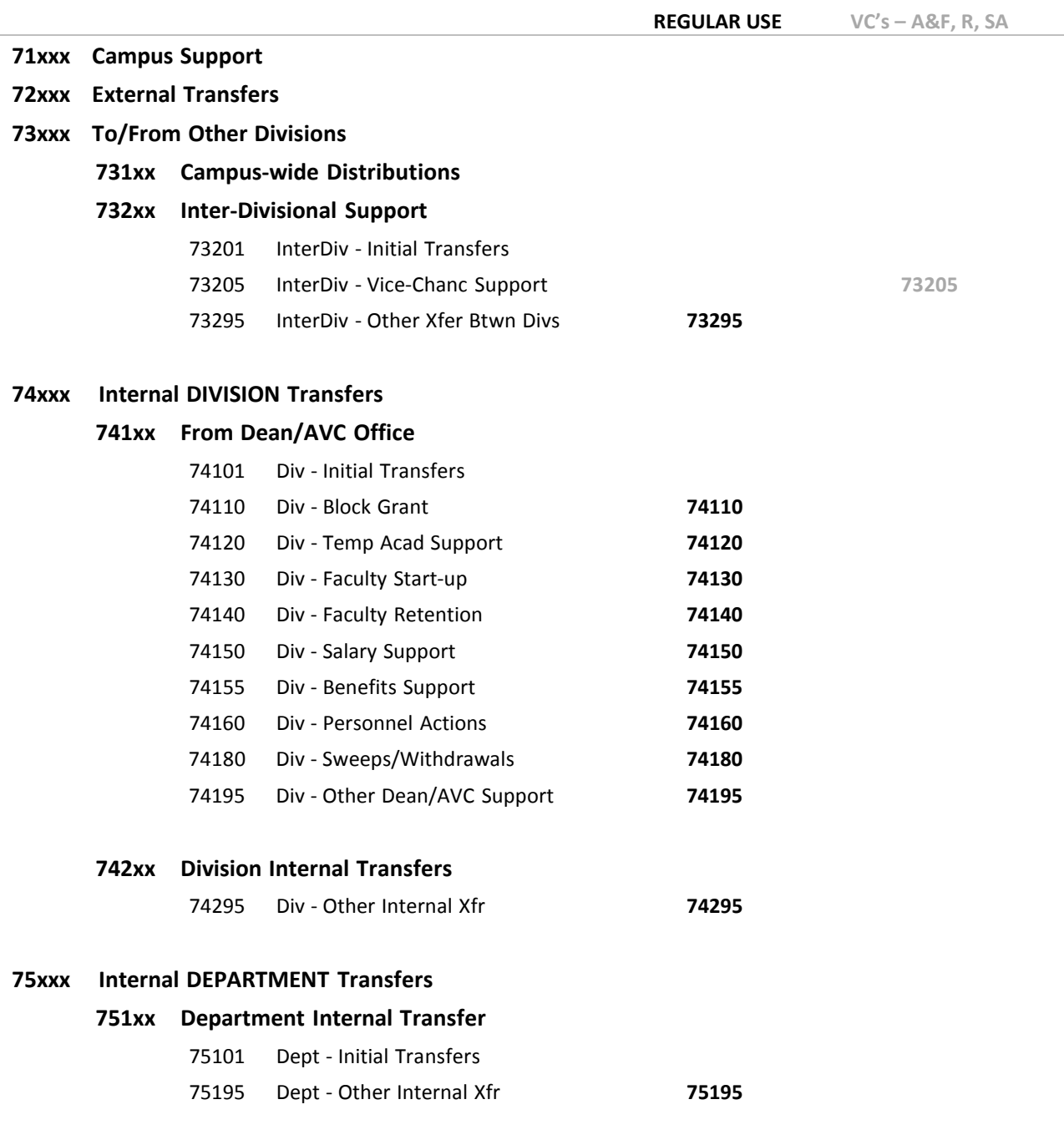

## Links to resources

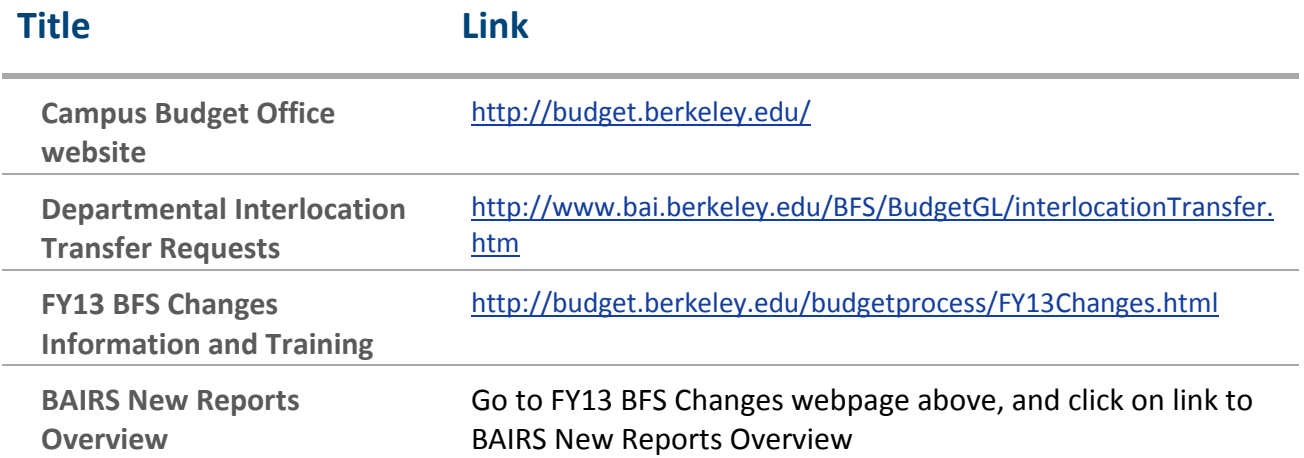